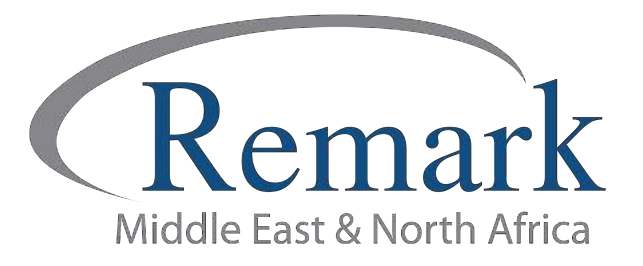

## مراجعة استجابات الطلاب بواسطة برنامج ريمارك أوفيس

# ( الإصدار الحادي عشر )

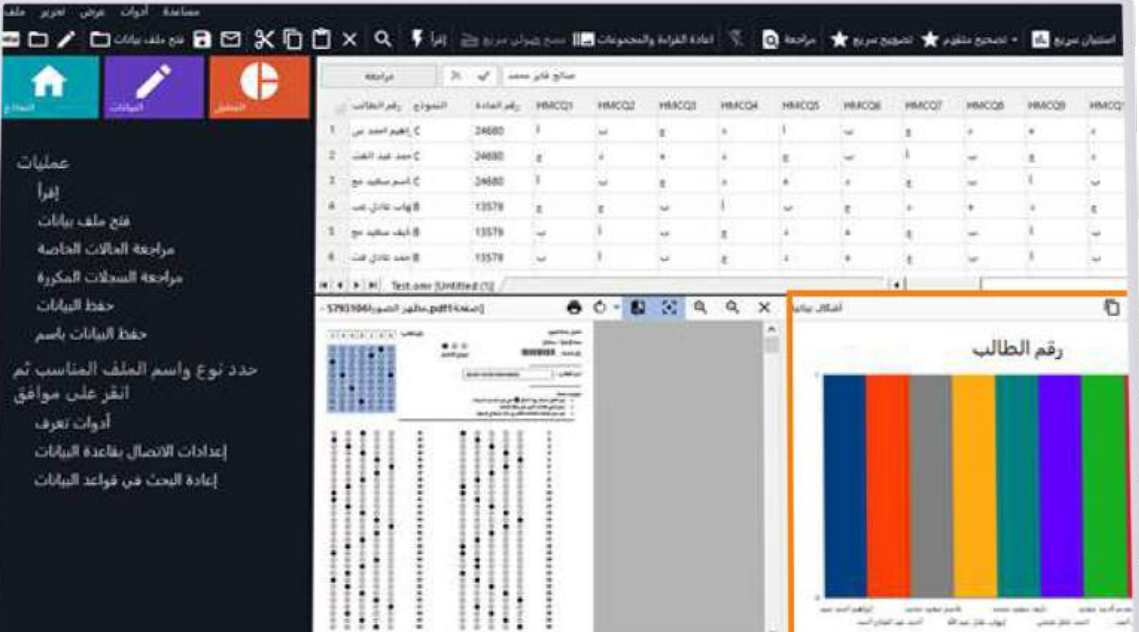

<mark>انتاج، فريق عمل ريمارك بالشرق الأوسط</mark>

www.remarkomrsoftware.com

في هذا الملف سنتعلم كيفية مراجعة استجابات الطلاب في الإصدار الحادي عشر من برنامج ريمارك أوفيس قبل القيام بإصدار التقارير والنتائج النهائية

• بعد الإنتهاء من عملية قراءة بيانات واجابات الطلاب بنماذج الإجابة والتى تم قراءتها مسبقاً وإدخالها بواسطة الماسح الضوئي إلى برنامج ريمارك سنجد أن شاشة البرنامج قد قُسمت إلى ثلاثة أقسام :

#### القسم الأول ؛ والخاص باستجابات الطلاب المقروءة من النماذج

• وتوضح أن كل صف يمثل استجابات الطالب وأن العمود يمثل حقل استجابة كرقم الطالب أو احاية سؤال .

ما يُشير إليه العمود

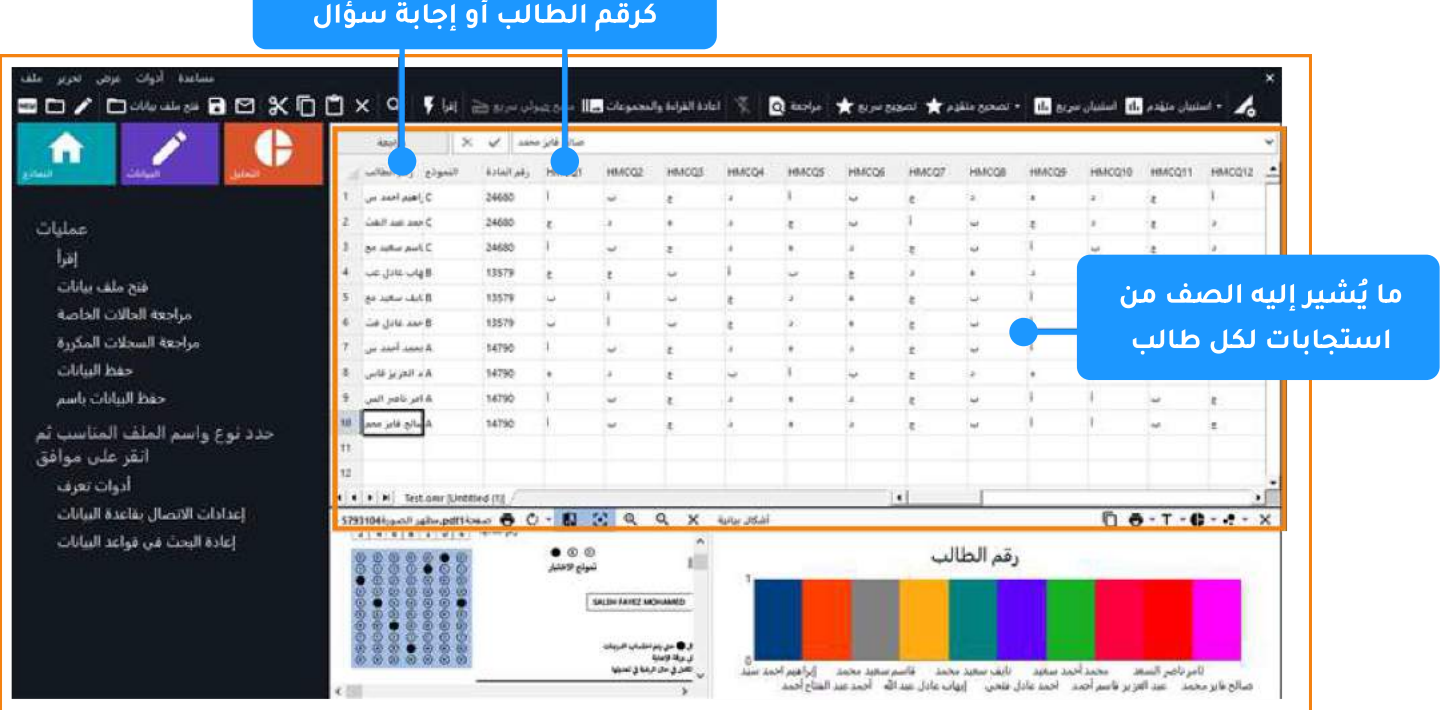

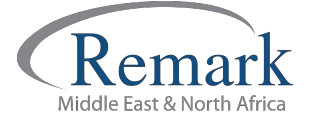

www.remarkomrsoftware.com

#### القسم الثاني : ويوضح صورة للنموذج الخاص بإجابة الطالب

• ويمكن تصغير وتكبير ذلك النموذج من خلال الضغط على ( + ) أو ( - ) ليسهل مراجعة الاستجابات والأخطاء إن وجدت دون الرجوع إلى النموذج الورقي وإضاعة الوقت ، وسنجد أيضاً أن هذا الجزء يتغير بتغير الحقل الذي نقوم بتحديده وذلك ليكون أكثر دقة في عرض أي بند يتم تحديده بالماوس .

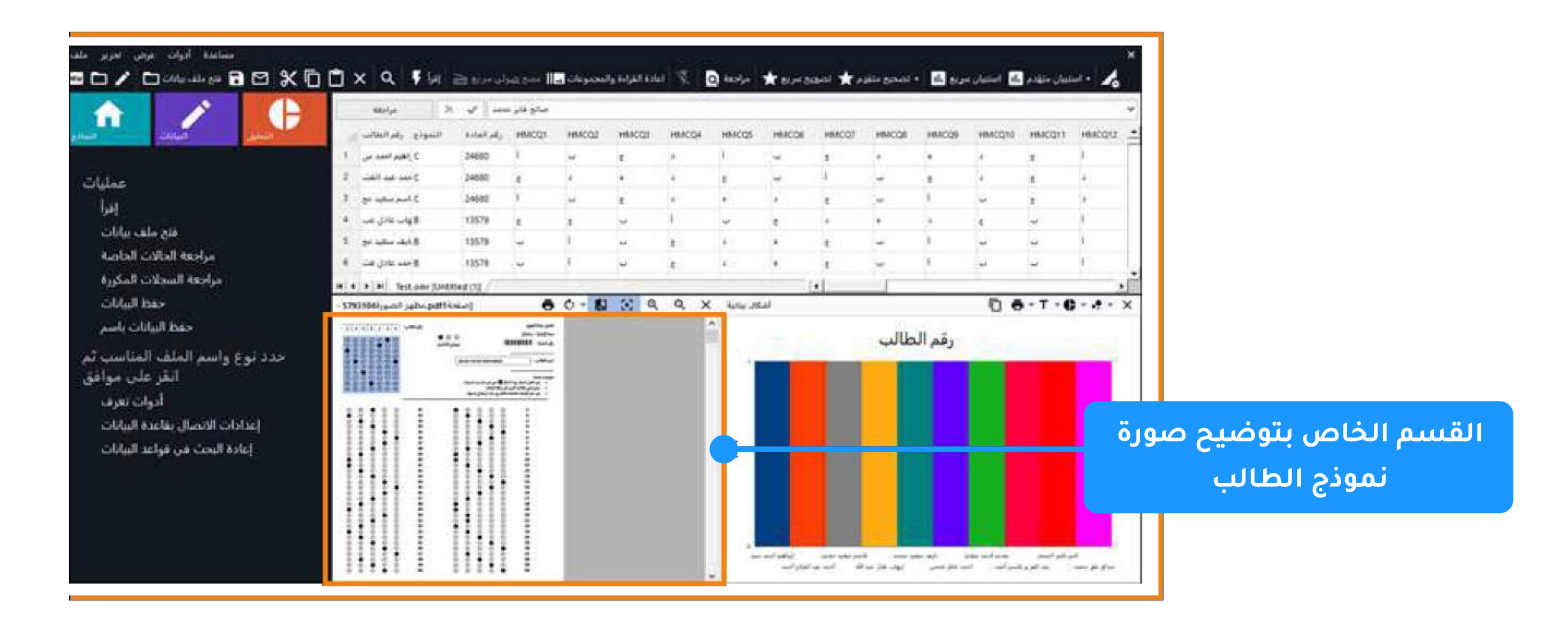

القسم الثالث : ويوضح رسماً بيانياً يمثل نسب استجابات الطلاب عن البند أو السؤال الذي تم تحديده في القسم الأول من الشاشة .

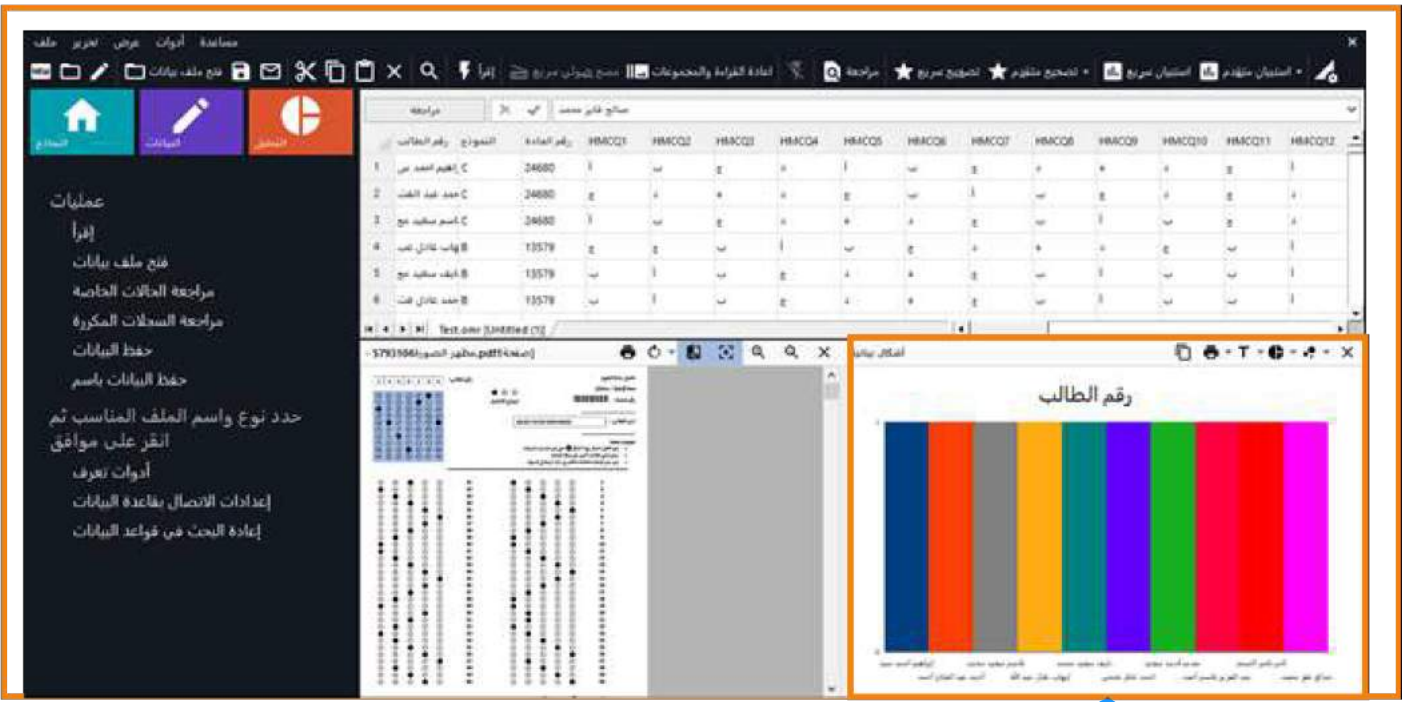

القسم الخاص بتوضيح نسب استجابات الطلاب

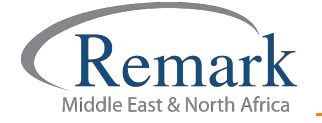

info@remarkomrsoftware.com

### • عند ملاحظة استجابات الطلاب قد يجد المصحح آنه أمام العديد من الأخطاء والتي تظهر كالتالي :

- يعض الطلاب قد قام يتحديد اجابتين لسؤال واحد ، أو قام يترك اختيار الاجابة فارغا .
- عند الوقوف على المربع الخاص بالاجابة المتعددة سيظهر للمصحح في تكرار الاجابة ان الطالب قد اختار اجابة ثم قام بشطبها او اختار اجابتين وحينئذ فإن البرنامج قد قرأها اجابتين ويمكن للمراجع حينها أن يقوم بتعديل الاجابة او ان يتركها كما هي وسيقوم البرنامج باحتسابها إجابة خاطئة عند عملية التصحيح ، وفي كل الأحوال فهذا الأمر يرجع لتقدير المراجع وصلاحياته .

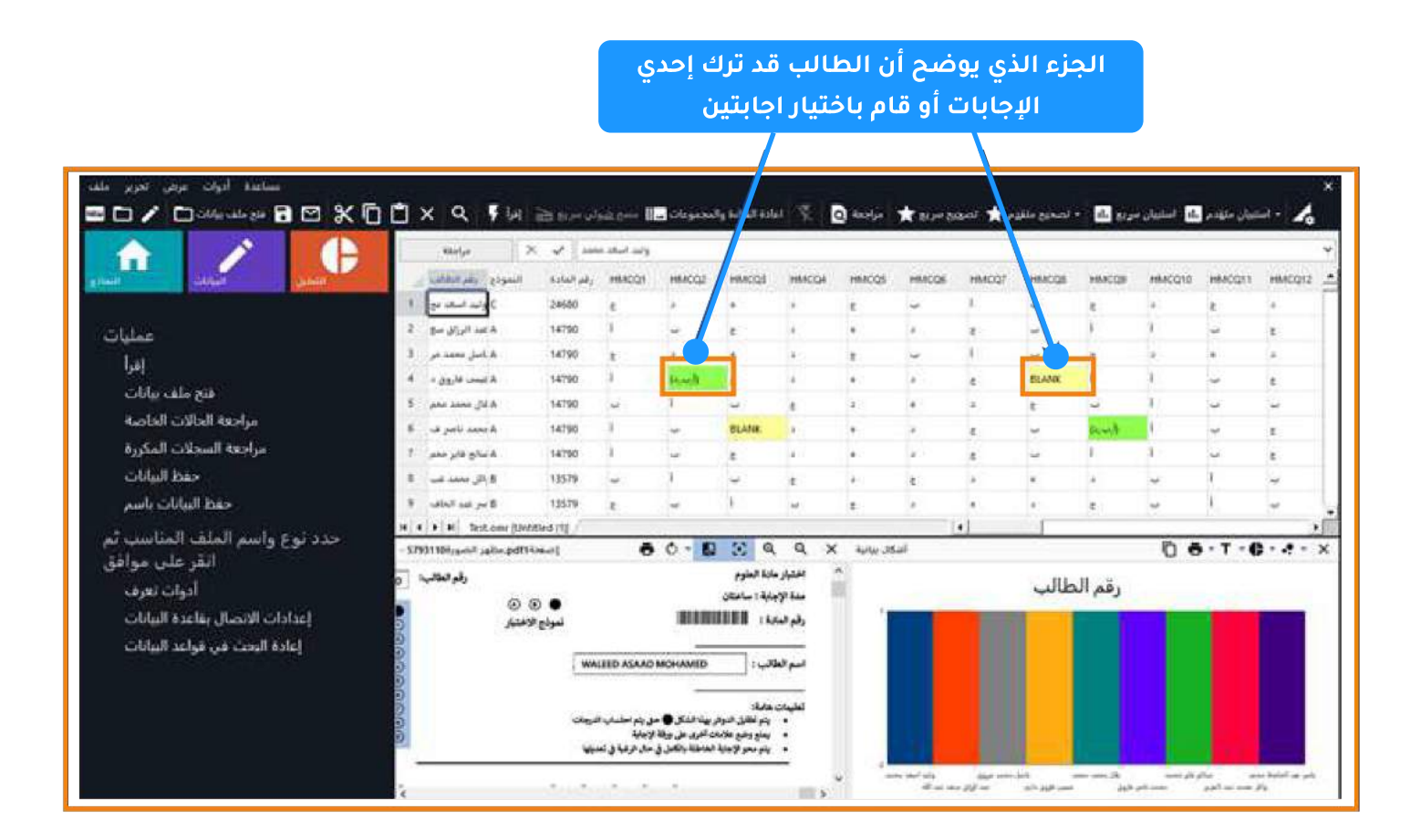

- وتوفيراً للوقت فإن البرنامج قد أتاح للمصحح أن يقوم بمراجعة شاملة ي حالة وجود عدد كبير من أوراق الإجابات وعدد كبير من الأسئلة. وبهذه الطريقة فإن المراجع سيستغنى عن المراجعة بالطريقة اليدوية وسيستطيع الانتقال من خطأ إلى خطأ بسهولة وذلك من خلال الضغط على اختيار مراجعة الحالات الخاصة والموجود في يسار شاشة استجابات الطلاب.
	- وبعد الاختيار سيظهر لنا أن استجابات الطلاب تحت المراجعة العامة ، والتي تمكن المراجع من البحث وتحديد الأخطاء فقط دون الحاجة الى الوقوف على البيانات الصحيحة .

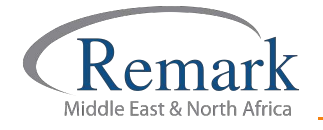

قم بالضغط على "خيارات المراجعة"

#### الشاشة الخاصة بمراجعة أستجابات الطلاب

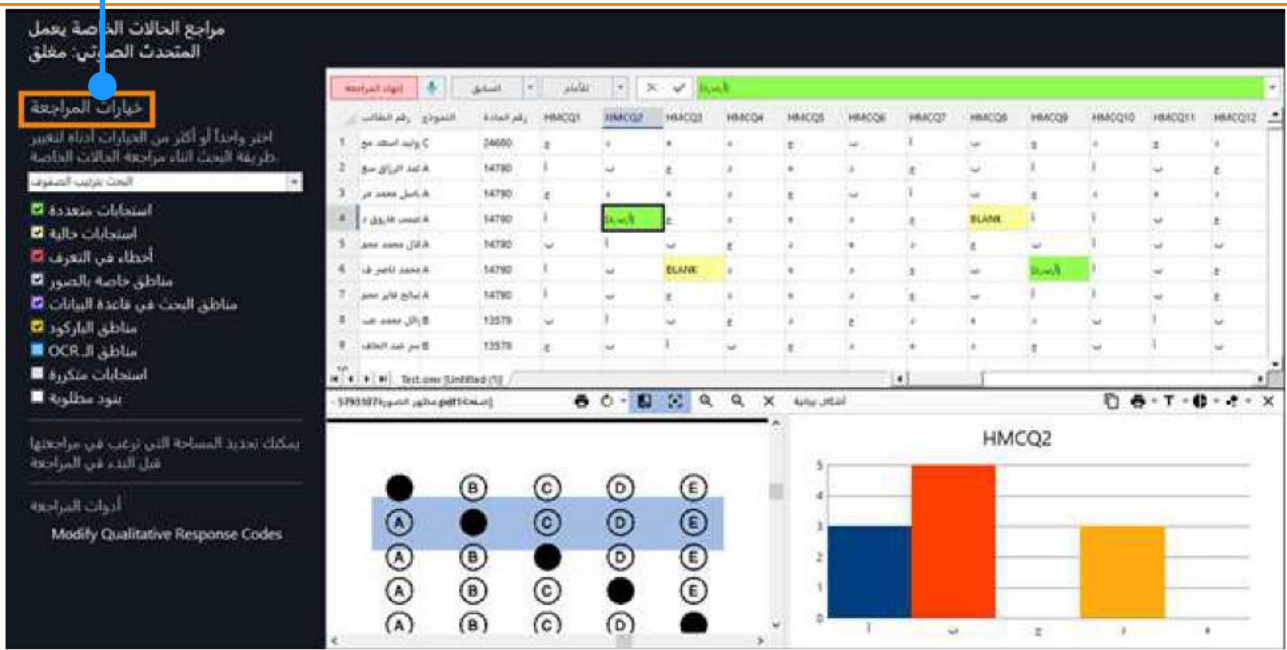

## نلاحظ في أعلى الشاشة الخاصة باستجابات الطلاب وجود ثلاث مربعات :

- الأول : مكتوب فيه "للامام".
- الثاني : ومكتوب فيه "السابق".
- الثالث : مكتوب فيه "إنهاء المراجعة".

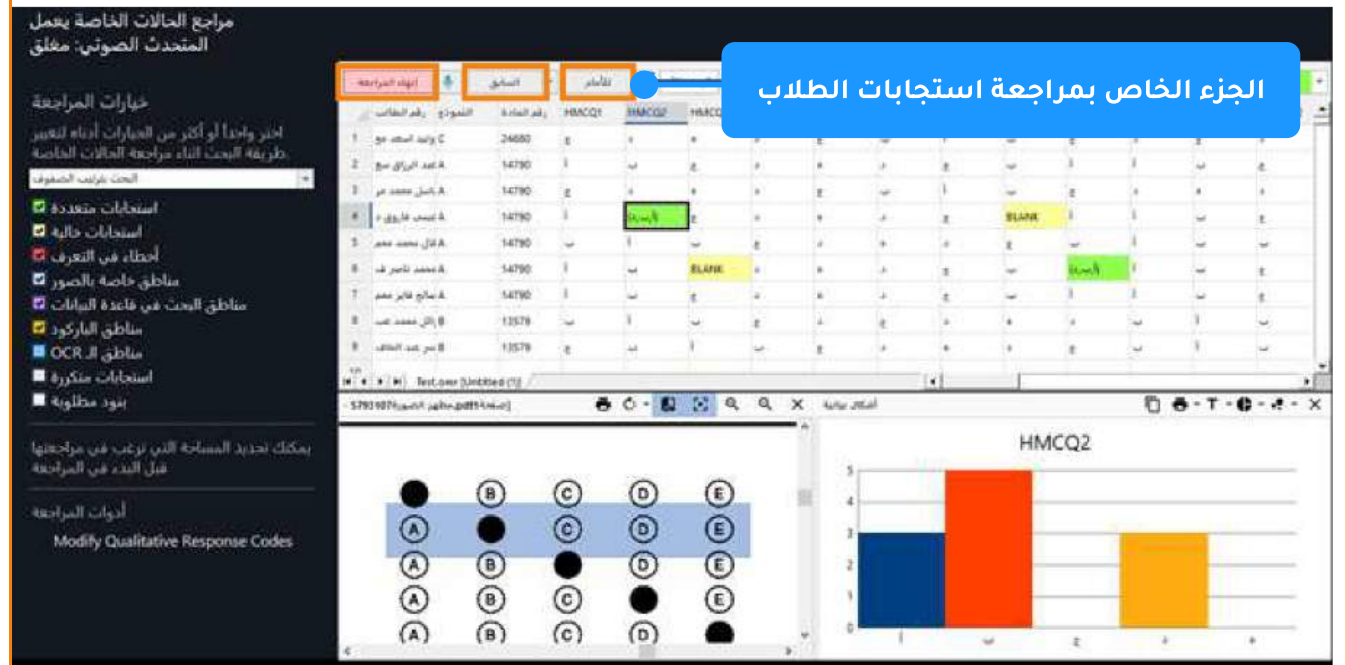

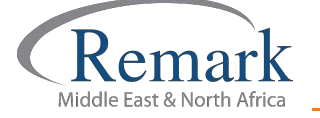

- وفي يسار الشاشة سنجد خيارات المراجعة والتي تشتمل على طريقة البحث سواء البحث بترتيب الصفوف أو بترتيب الأعمدة وذلك حسب ما يتراءى للمراجع ، مع وجود خيارات للمراجعة تم تمييزها بعدة ألوان لتكون تلك الألوان هي المُعبرة عن الأخطاء في استجابات الطلاب إن وُجد اختيار منها في واحد من الاستجابات كنوع من التمييز لها حين القيام بالمراجعة . وتحتوي شاشة مراجعة الاستحابات على الاختيارات الآتية <del>.</del>
	- استجابات متعددة
		- استجابات *خ*الية
	- أخطاء في التعرف
	- مناطق خاصة بالصور
	- مناطق البحث في قاعدة البيانات
		- مناطق الباركود
		- $\overline{OCR}$  مناطق ال
		- $\cdot$  استجابات متكررة
			- **·** بنود مطلوبة

#### <u>الجزء الخاص بمراجعة</u> <mark>استجابات الطلاب</mark>

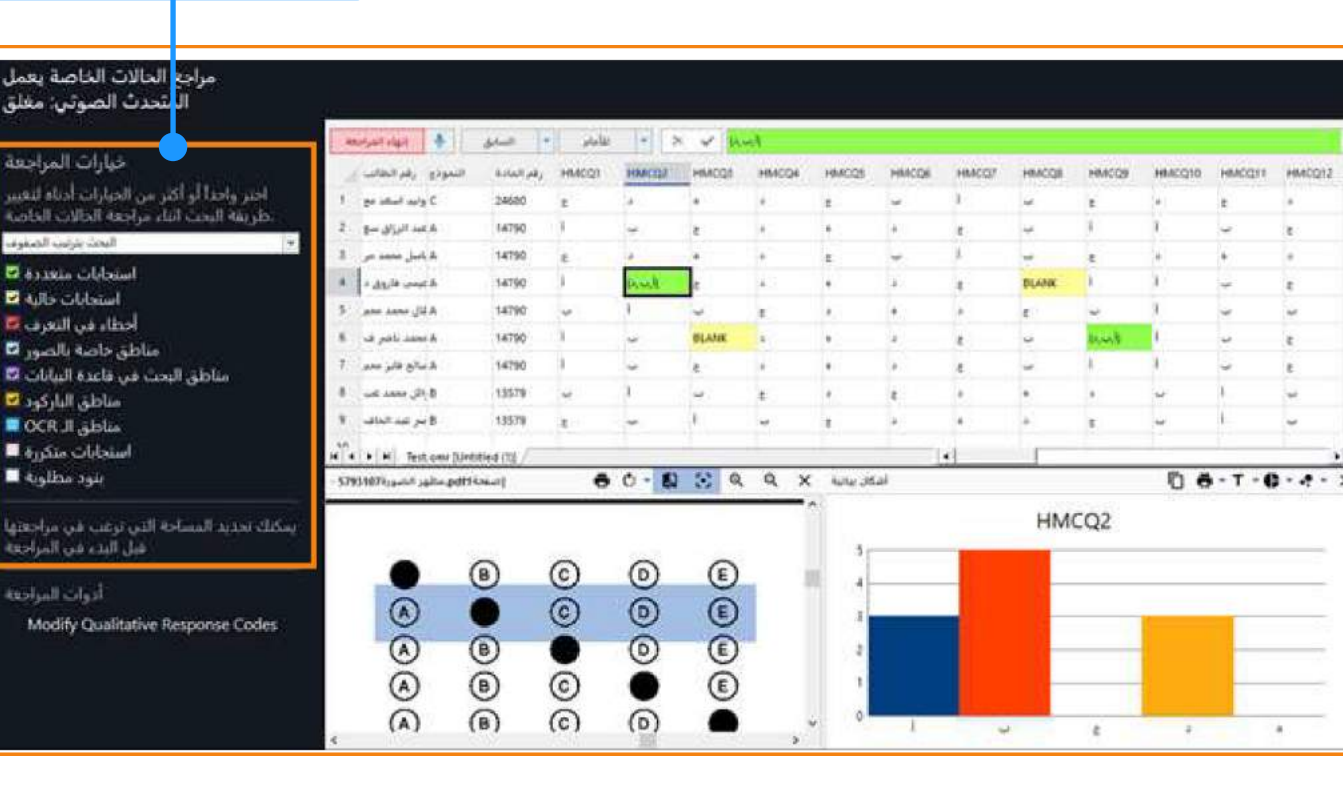

• تلك الاختيارات السابقة ستسهل كثيرا على مراجع الاختبار أثناء القيام بعملية المراجعة. ويمكن الاختيار بين واحد منهم او جميعهم حسب رغبة المصحح أو المراجع ، وسيظهر في أسفل الشاشة نماذج الطلاب لتوضيح الأخطاء ونتائج المراجعة الخاصة بهم .

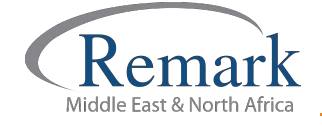

- بعد القيام بالتأشير على اختيارات المراجعة التي سيتم من خلالها البدء بالمراجعة يتم الضغط على إختيار "للأمام" ليظهر لنا الخطأ التالي مباشرة ومراجعته وهكذا .. والرجوع للأخطاء السابقة نقوم بالضغط على "السابق".
	- وبعد الانتهاء من عملية المراجعة يتم الضغط على إنهاء المراجعة ليقوم البرنامج بحفظ التعديلات التي قام المراجع أو إلغاء تلك المراجعة حسب رغبة المصحح او المراجع.

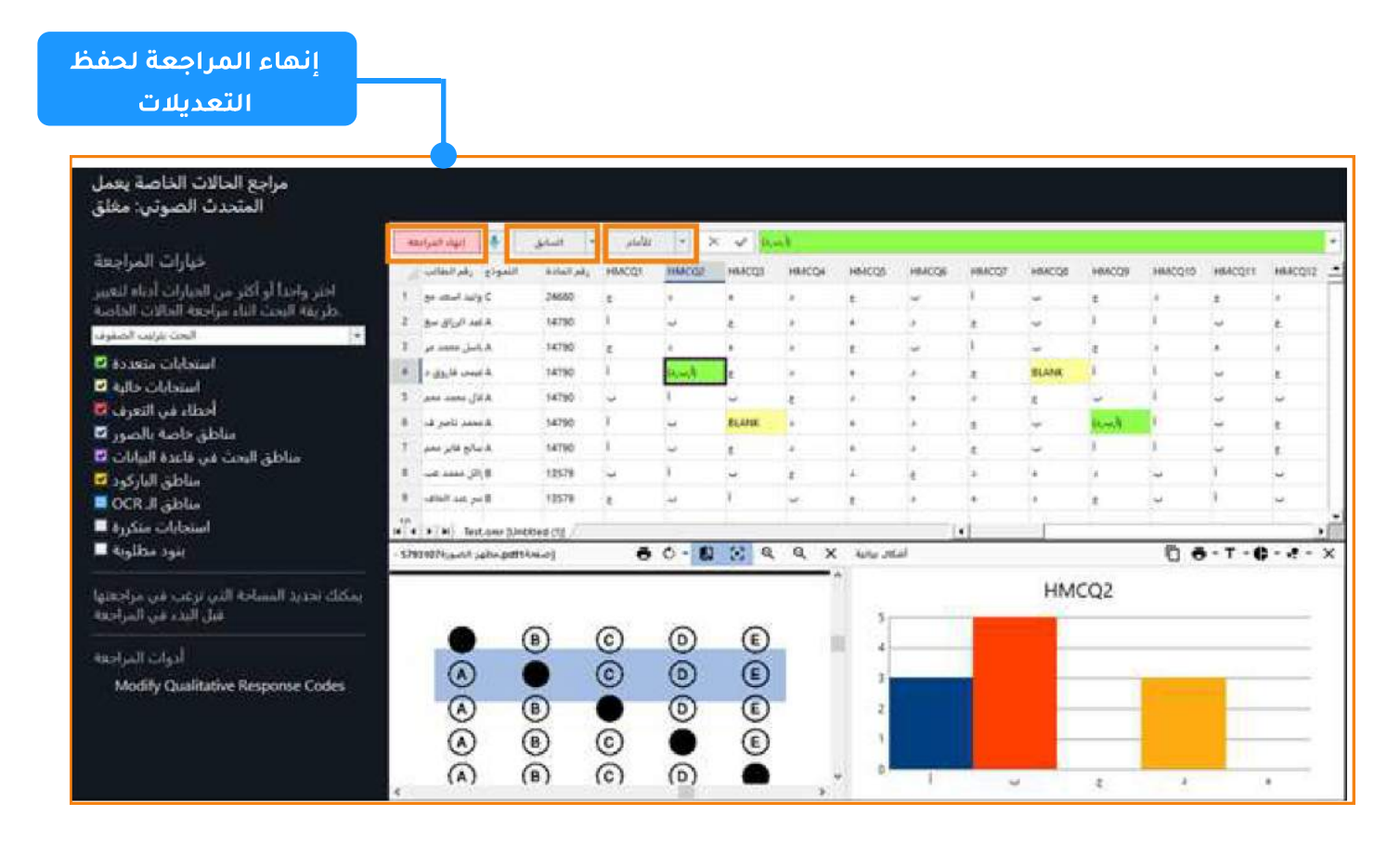

ويكون بذلك قد أنهينا عملية مراجعة استجابات الطلاب على برنامج ريمارك أوفيس تمهيدا لإصدار النتائج النهائية والتقارير.

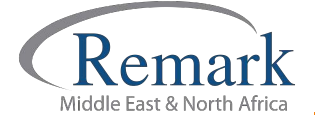

info@remarkomrsoftware.com

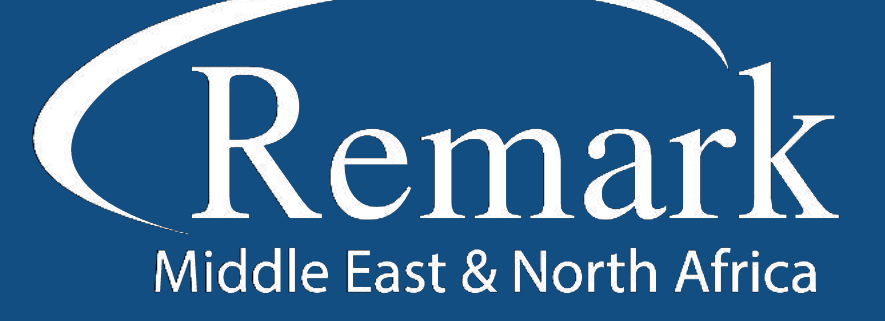

البرنامج الأمريكي الأول عالمياً للتصحيح<br>الالكتروني للاختبارات الورقية

 $\binom{1}{k}$  +20 10 6000 5005

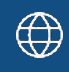

www.remarkomrsoftware.com

 $\circledR$  info@remarkomrsoftware.com

**Follow Us** 

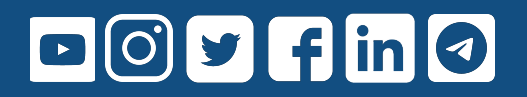

انتاج: فريق عمل ريمارك بالشرق الأوسط جميع الحقوق محفوظة